### **Thunderbirdの先進認証設定【1】**

# ◆設定の確認

#### Thunderbirdを起動し、「ツール」>「アカウント設定」をクリックします。 「サーバ設定」をクリックし、**認証方式が「OAuth2」**であれば先進認証に対応して いるため以降の手順は不要です。

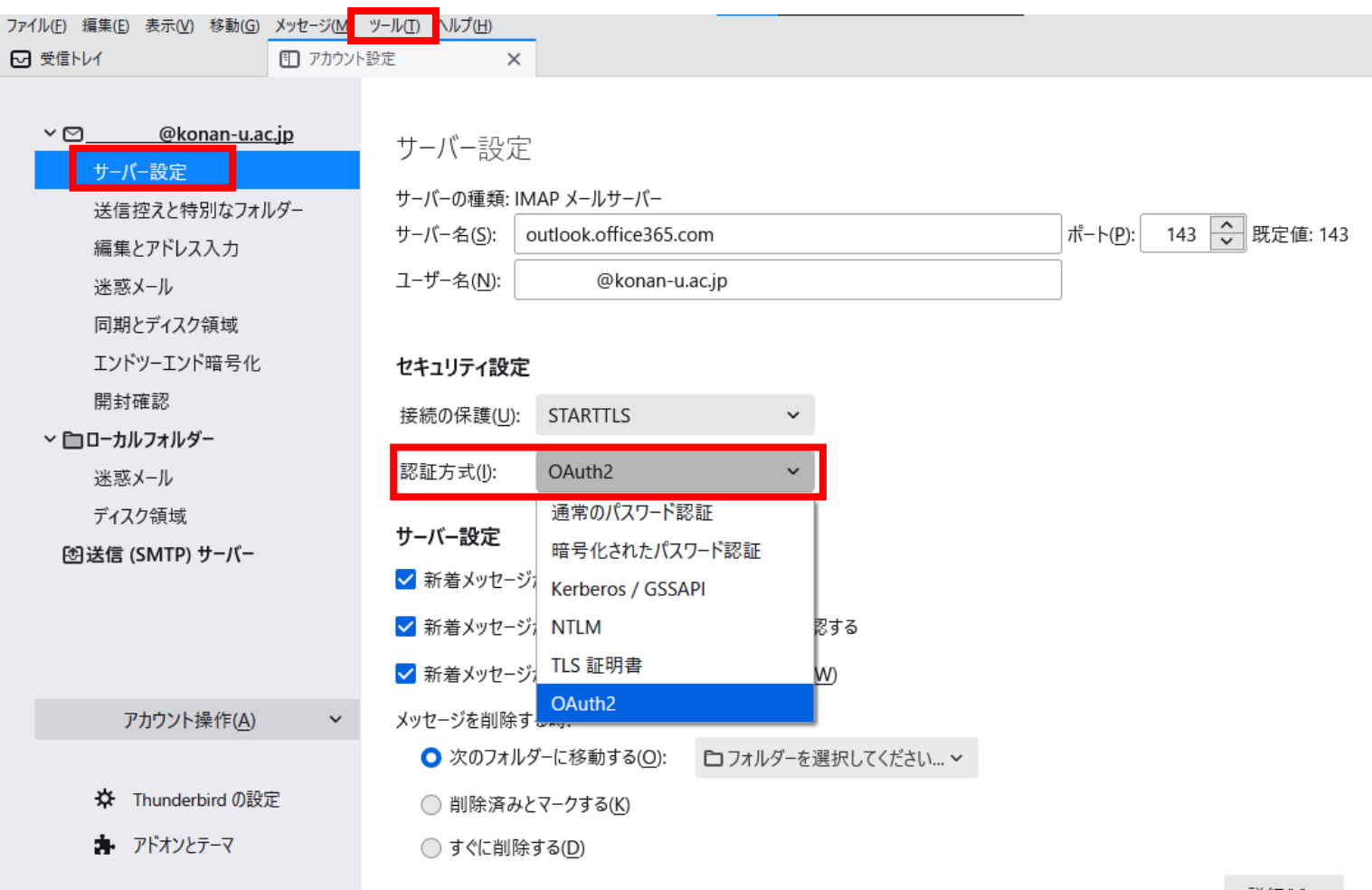

1

## **Thunderbirdの先進認証設定【2】**

◆先進認証の設定 ※Thunderbird バージョン78以降をご使用ください

「ツール」>「アカウント設定」をクリックし、「サーバ設定」をクリックします。 認証方式で「OAuth2」を選択します。

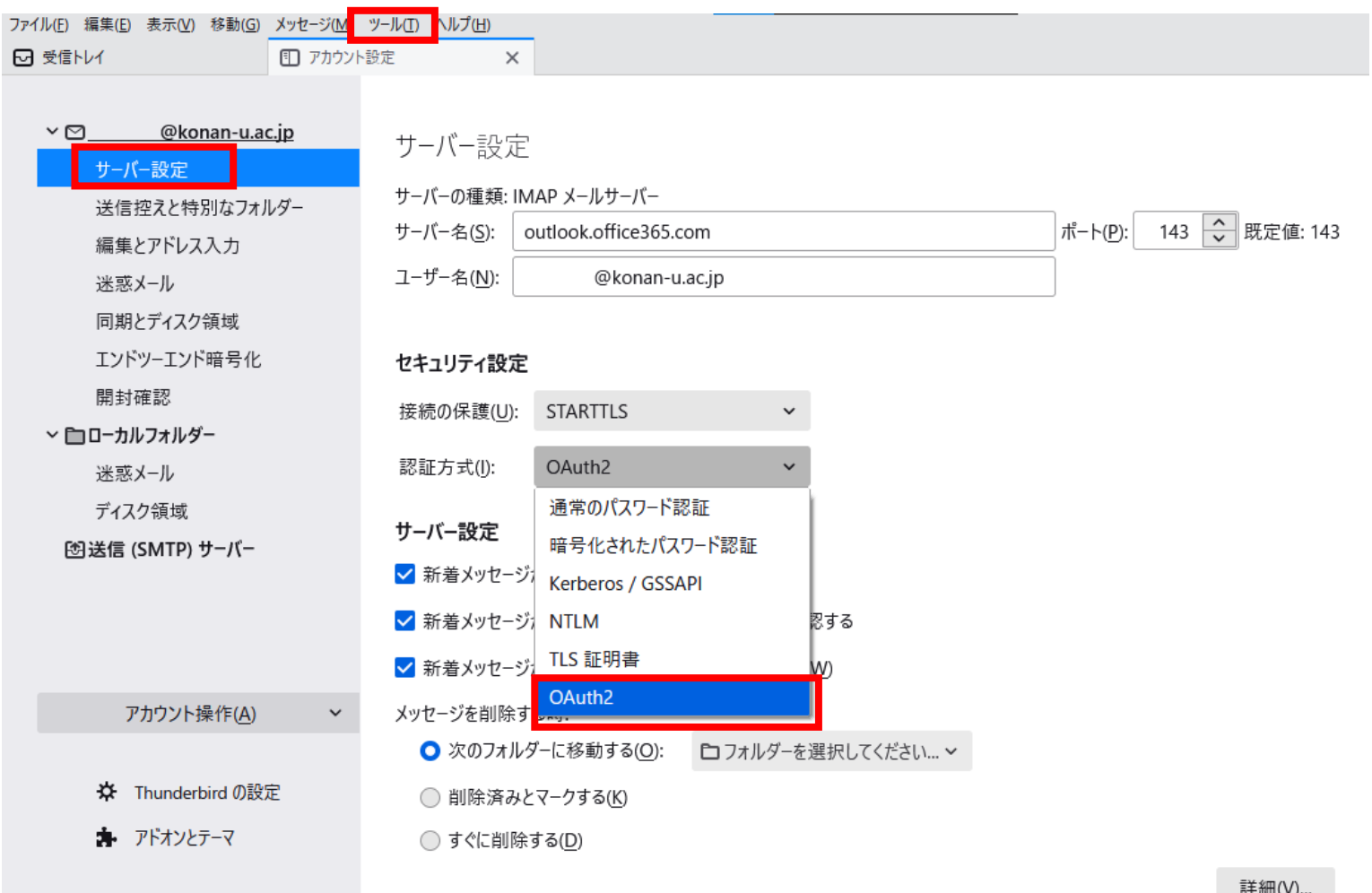

## **Thunderbirdの先進認証設定【3】**

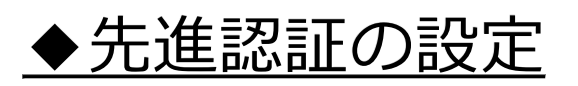

#### 「送信(SMTP)サーバー」内のMicrosoft365サーバを選び、 認証方式で「OAuth2」を選択します。

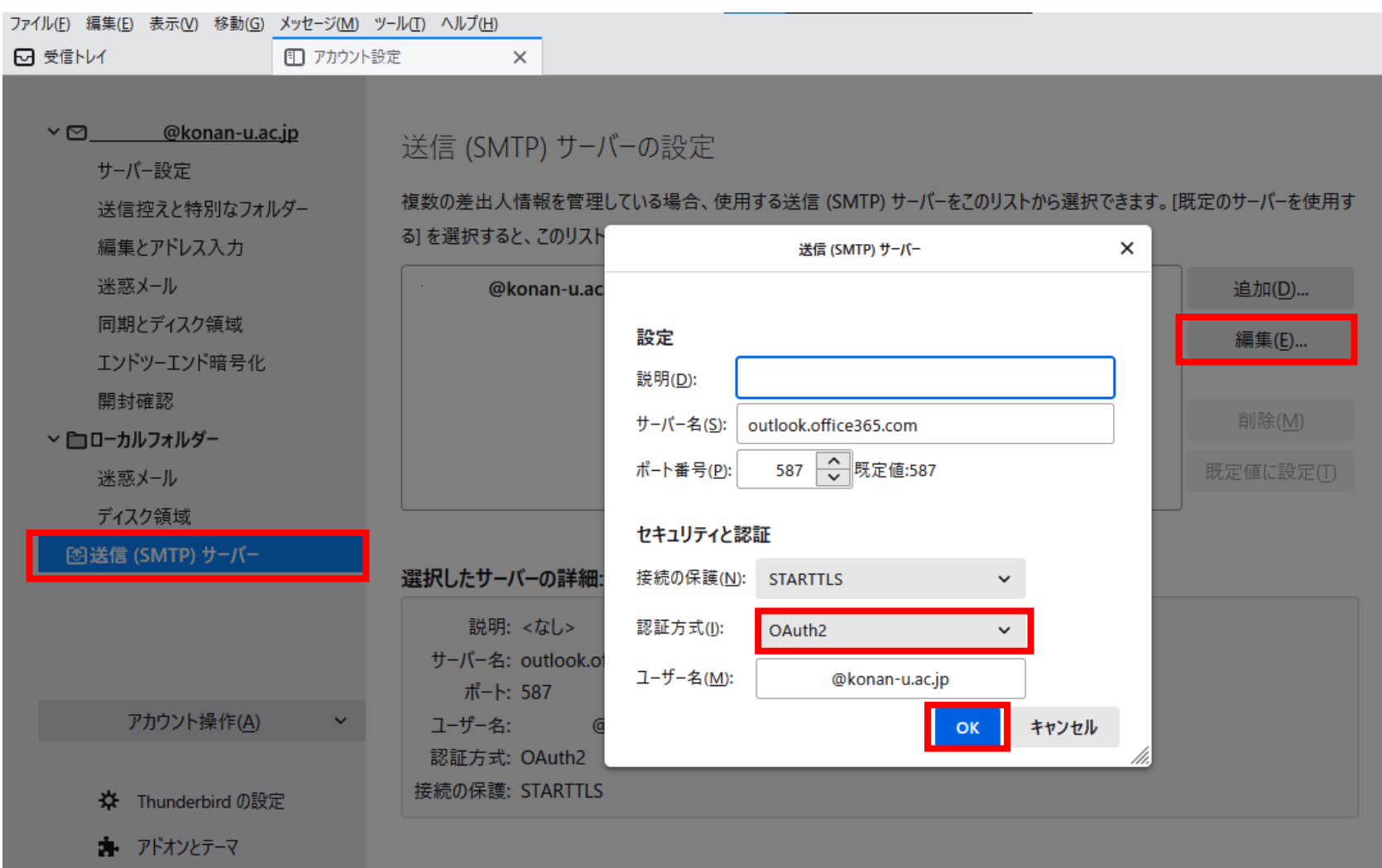